## **Texas Southmost College**

**High School Programs and Services**

## Online Registration

# User Guide

## **Online Registration User Guide**

**1.** Type **TSC.EDU** on web browser of your choice.

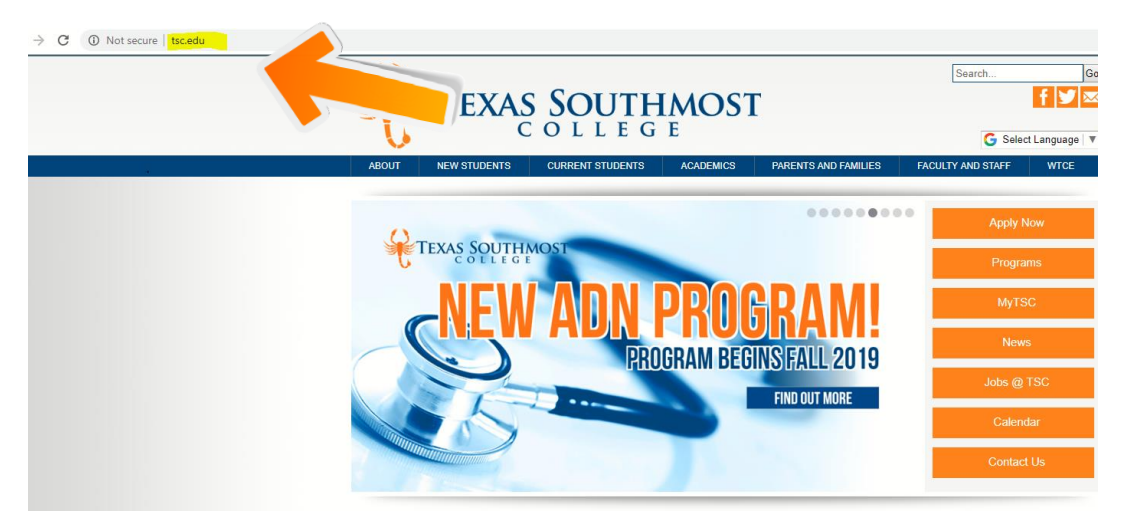

**2.** Click on **My TSC**

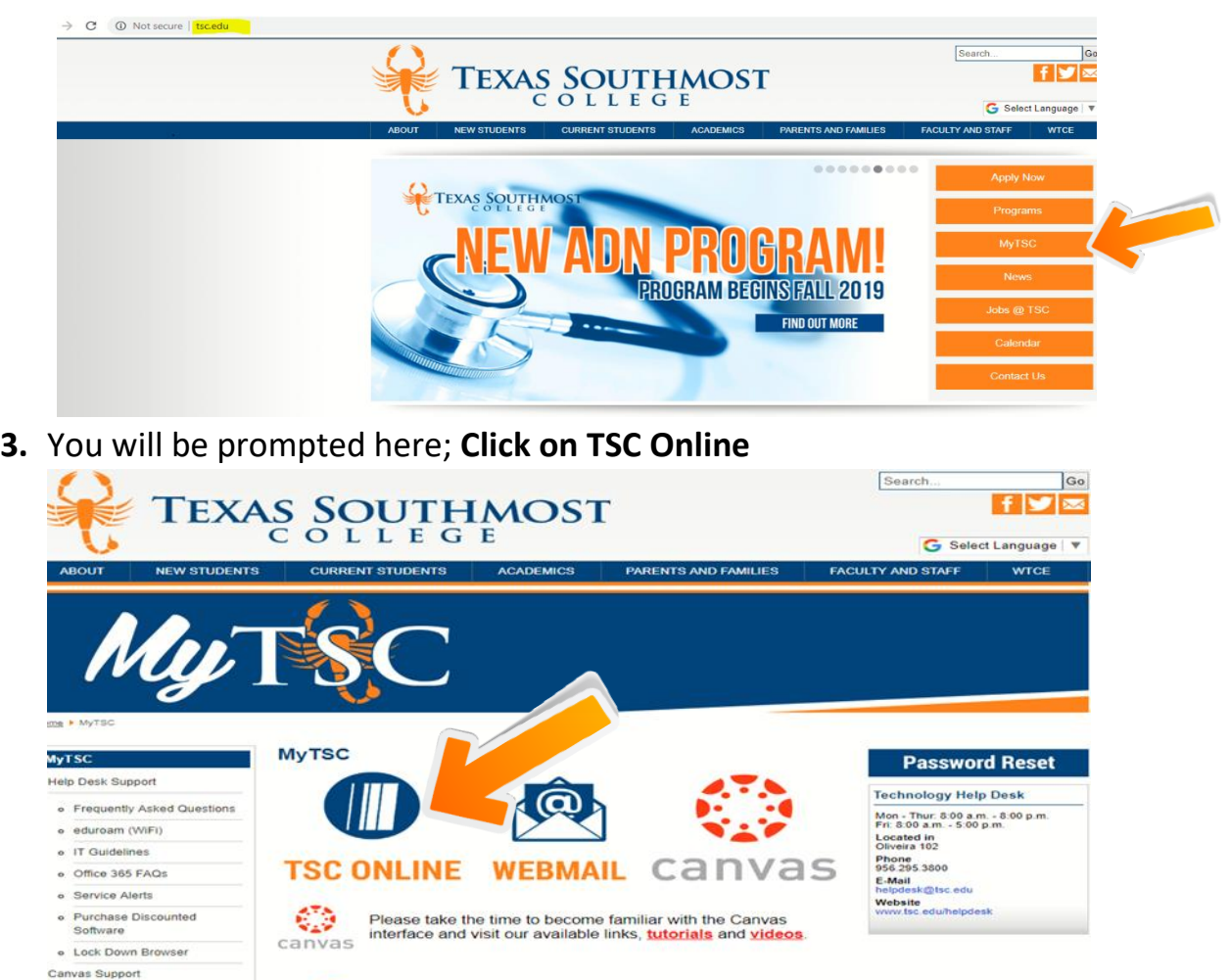

### **4.** Click on **Log in**

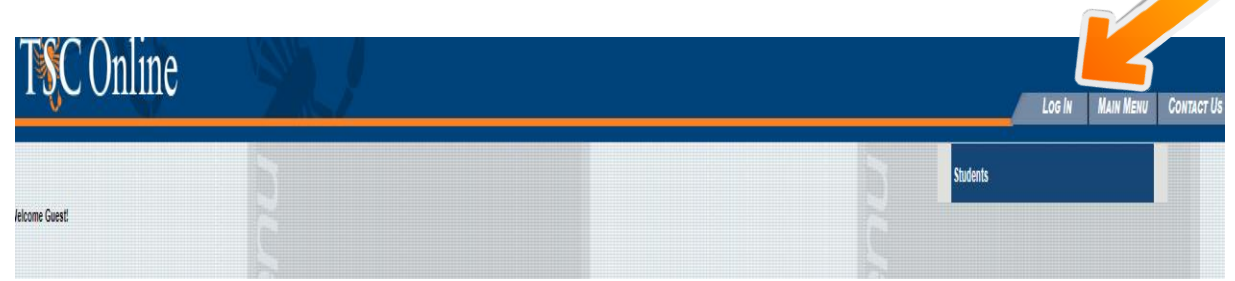

**5.** Type in your **personal student credentials and click on submit**

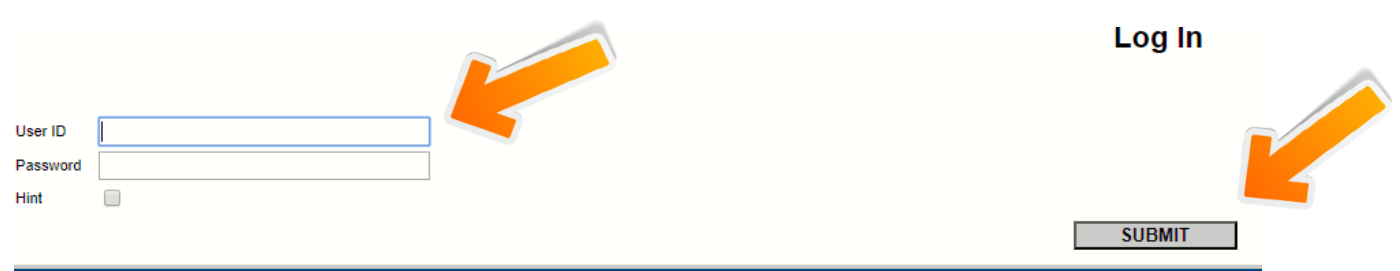

#### **6.** Click on **Students**

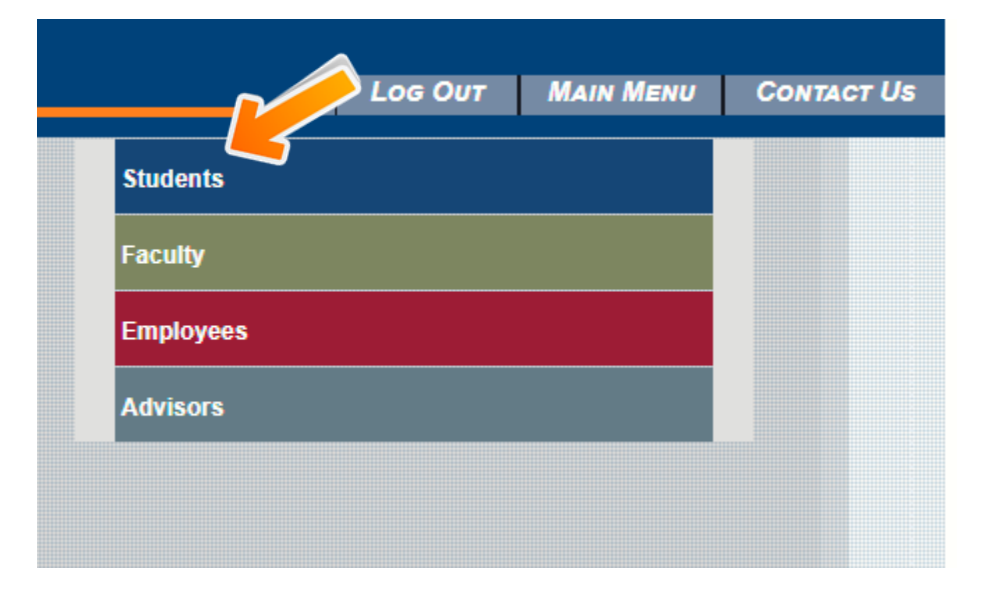

## **7.** Click on **Register for Sections**

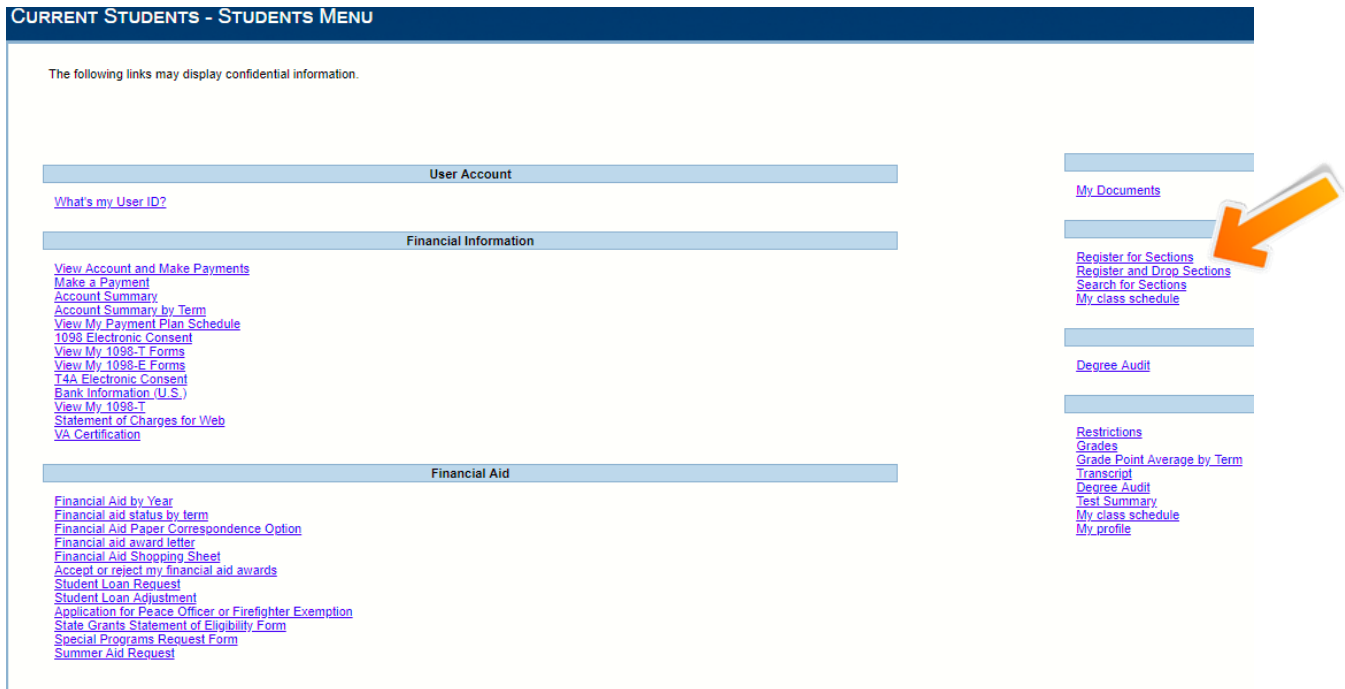

## **8.** Click on **Search and register for sections**

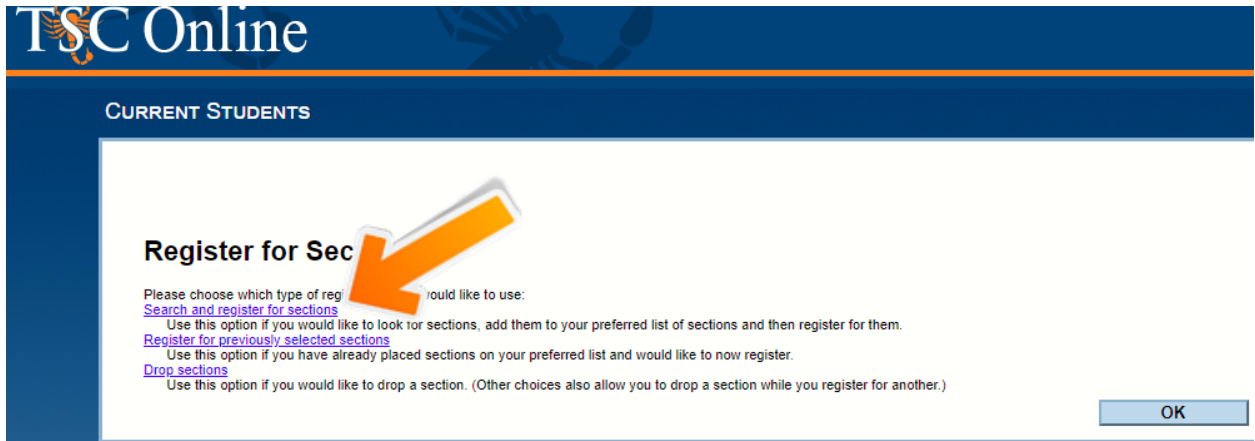

### **9.** Click on Term: **Choose Fall 2019**

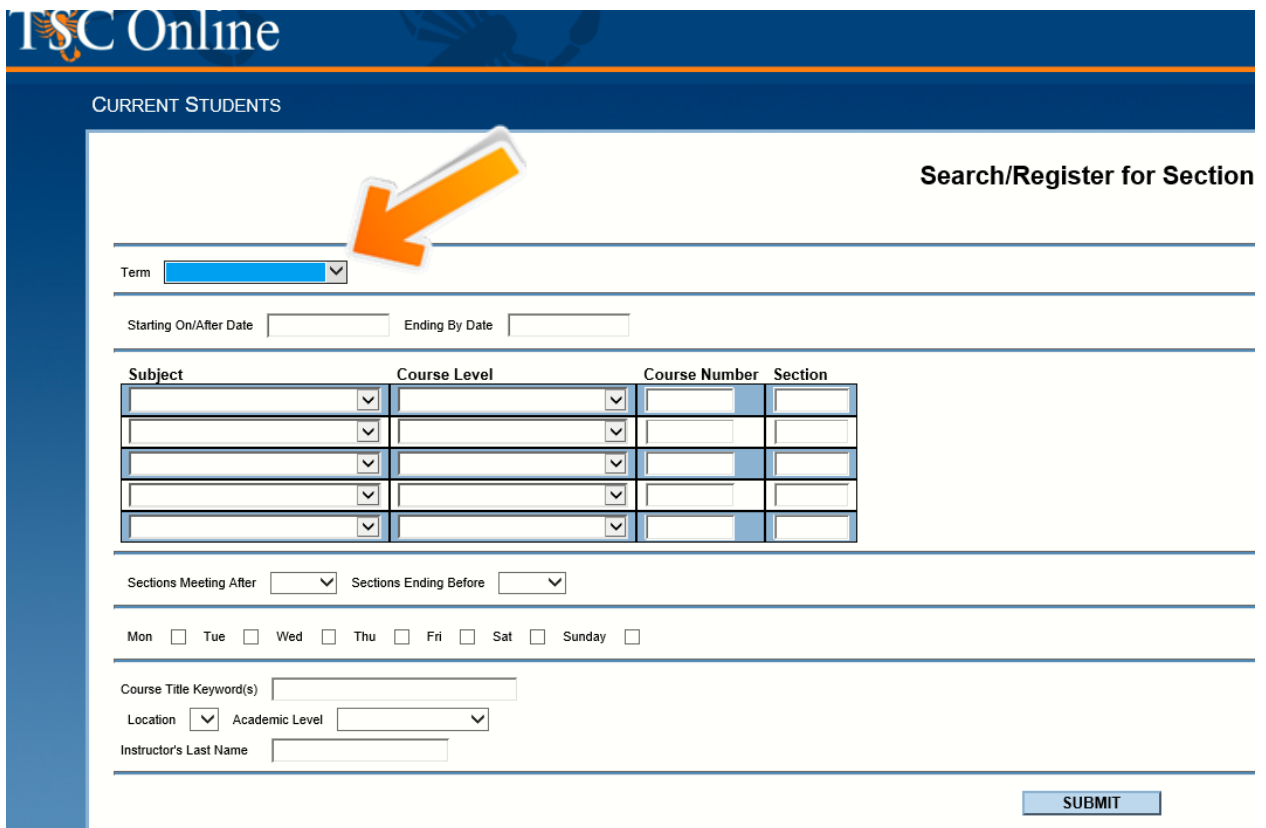

# **10.** Click on Subject: **Choose the Subject you will register in**

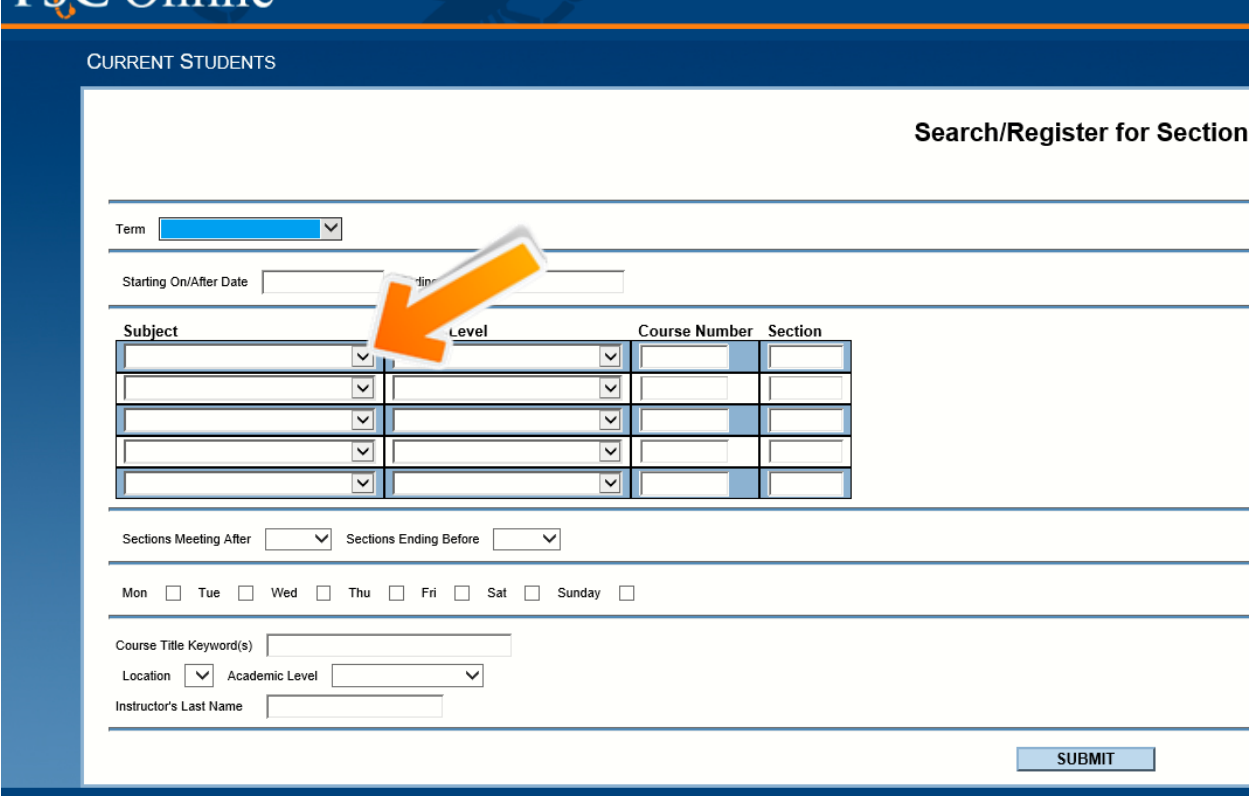

#### **11.**TYPE course on Course **Number**. CLICK on **Submit.**

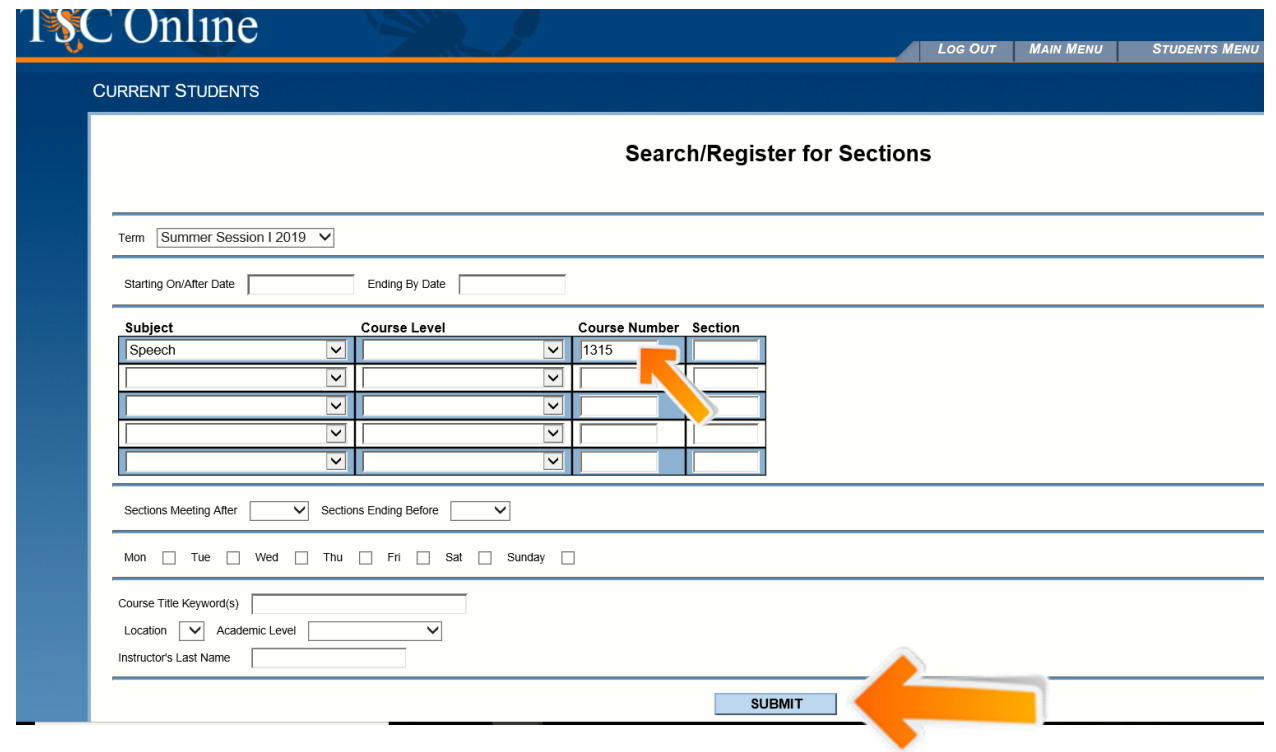

**12.** Select the **Course Section** number with the time and days of your preference. Click **Submit**.

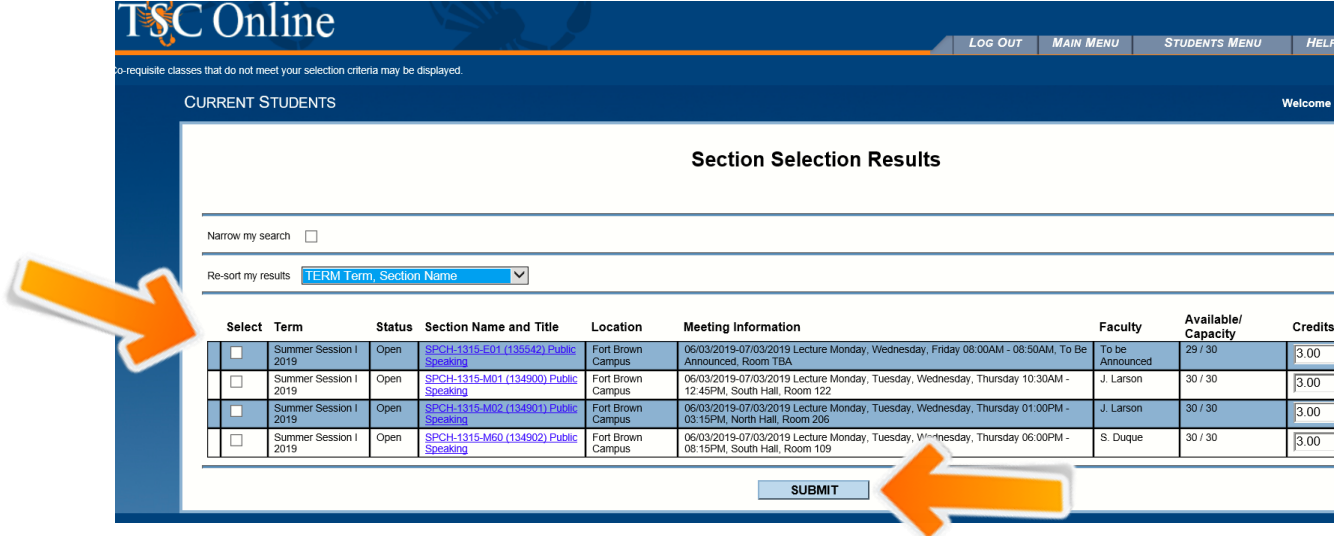

**13.** Click on **Action** and select **Register**. Click **Submit.**

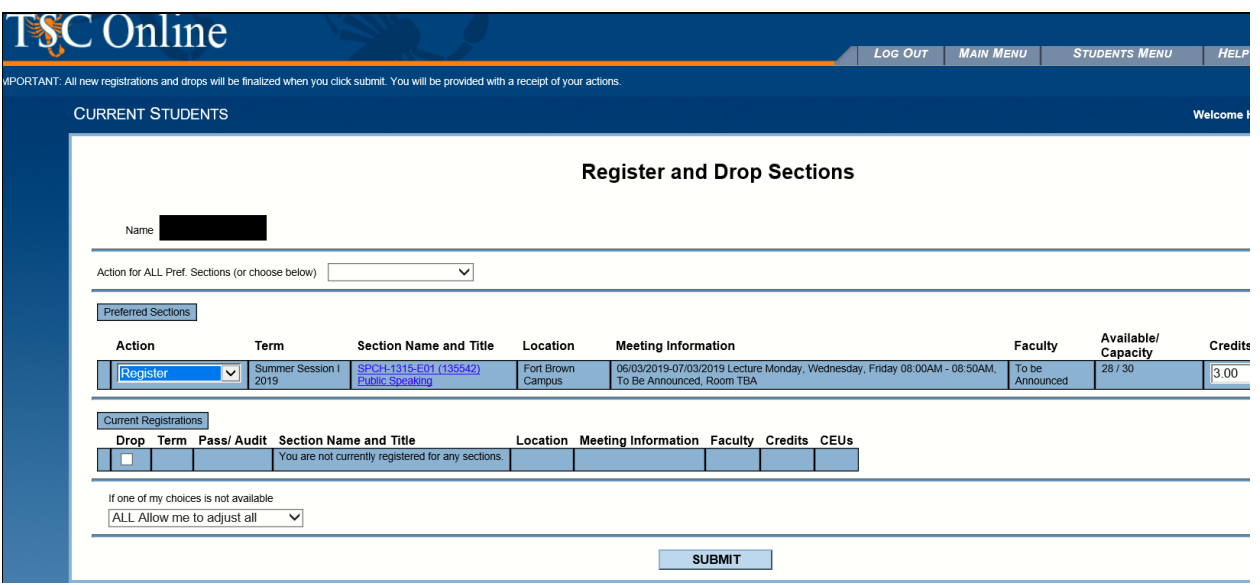

**14.** Verify the registration **has been processed**. Click on **OK**.

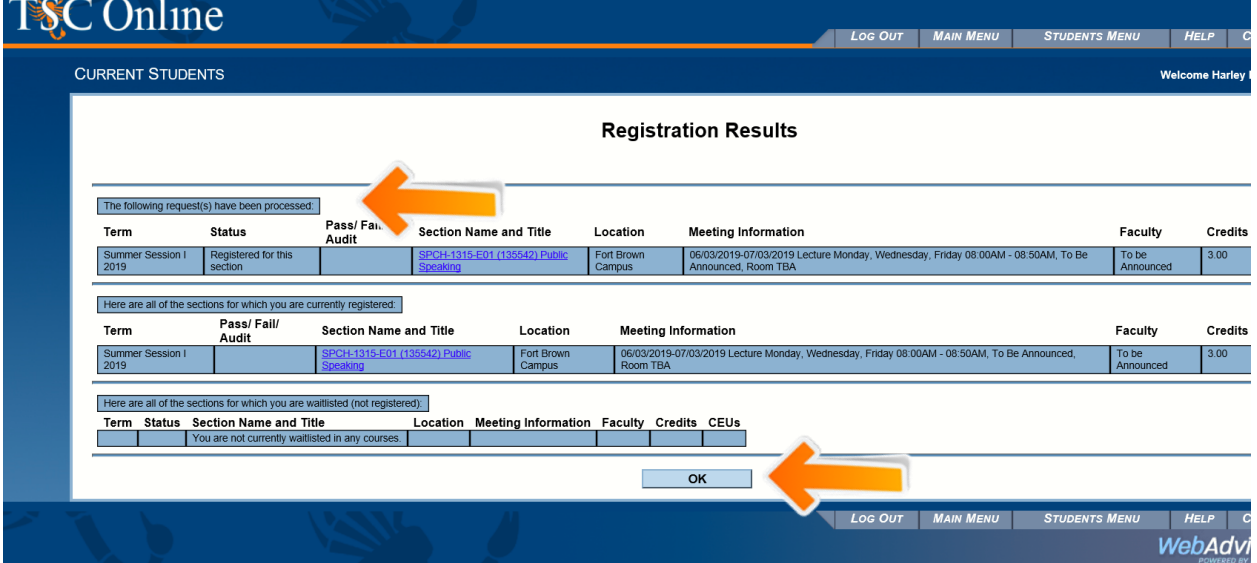

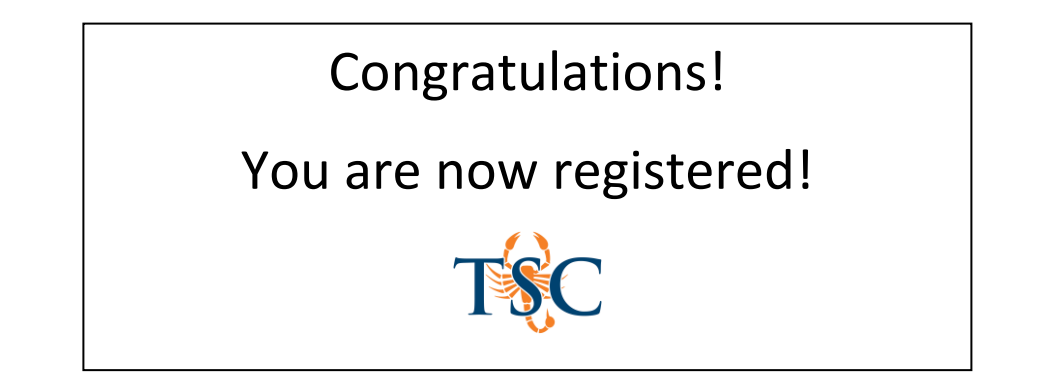